# **QuickStart Guide for QuickTime**

Note: The following instructions should work with either the logitec webcams or the built in webcams in the Macintosh lab at the Robert Henderson Language Media Center. The result will be a QuikTime movie that can be played on either Windows or Macintosh.

To make a digital movie, you will need the following:

Webcam (Logitech or built-in)

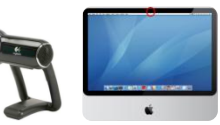

QuickTime software

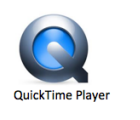

Media on which to save movie

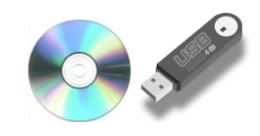

# **Preparing the settings:**

- 1. Open QuickTime by clicking the Quicktime icon in the toolbar.
- 2. At the top of the screen, click on File and select "New Movie Recording".
- 3. Click on the down arrow on the recording toolbar for input/output options and select the camera and microphone you would like to use.
- 4. You can also expand the menu to choose the file size and the location where the file will be saved. You can choose between High and Medium for file quality/size. For the location, make sure the desktop is selected.

#### **Recording the movie**

- 1. To record, simply click on the red record button on the recording toolbar.
- 2. When you are finished recording, click on the stop button on the recording toolbar.

### **Editing the movie**

- 1. After recording, you can now trim your movie. Click on the  $\blacksquare$  icon on the recording toolbar then select "Trim…"
- 2. To trim, click on the one of the yellow edges and slide the cursor to the point to which you would like to trim.
- 3. When you have trimmed your movie to where you would like, click on "Trim."

#### **Saving the movie**

- 1. When you click the stop button, your movie should automatically be saved to the desktop and should appear as an icon. If this is not the case, in the File menu at the top of the screen select "Save As…"
- 2. You should see a new window at the top of your movie window. Select "Desktop" next to "Where:"
- 3. Name your movie.

# **Exporting the movie**

- 1. You can also export your movie to YouTube. To do this, click on the  $\Box$  icon on the recording toolbar then select "YouTube…"
- 2. You should see a new window at the top of your movie window. Enter your YouTube name and password.
- 3. Enter the Category, Title, Description, and Tags then click on "Next".
- 4. A copyright agreement window will appear, click share to share your movie on YouTube.
- 5. A copyright agreement window will appear, click "share" to share your movie on YouTube.